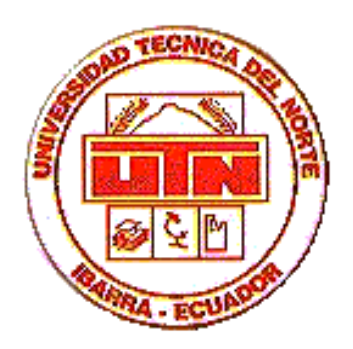

## **MANUAL DE USUARIO**

# *PharmaMovil*

### **APICACION MOVIL PARA EL PROCESO DE VISITA MEDICA**

El presente documento describe cada una de las opciones que posee el sistema de visita médica PharmaMovil.

Para ejecutar el sistema de visita médica **PharmaMovil**, haga tap en el botón *Start,* luego tap en el acceso directo PharmaMovil como se muestra a continuación:

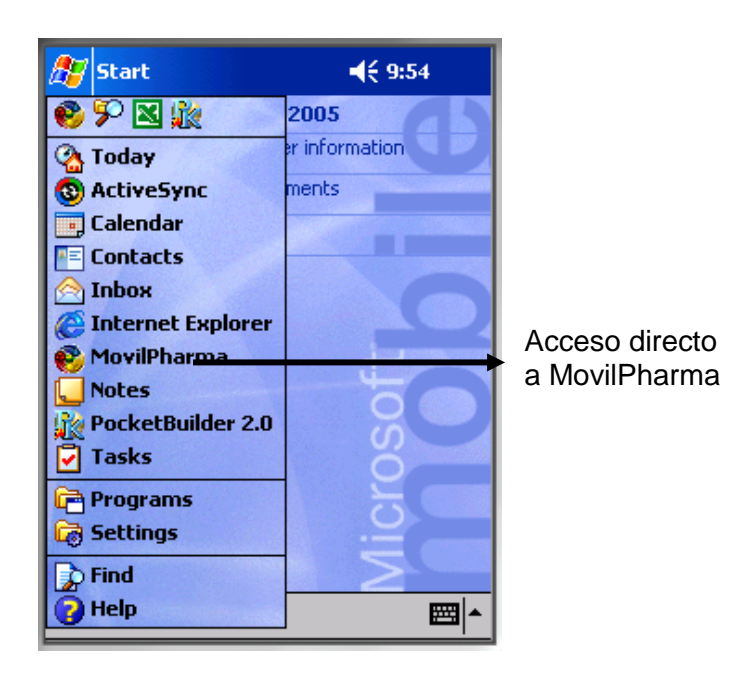

Si la base de datos se encuentra vacía y se ejecuta el sistema de visita médica, automáticamente se realizará la primera sincronización, solicitando el nombre de usuario y contraseña para iniciar la sincronización. El id de usuario es 0064 y la contraseña jcheca. Haga clic en el botón Aceptar para iniciar el proceso de sincronización o Cancelar para no procesar.

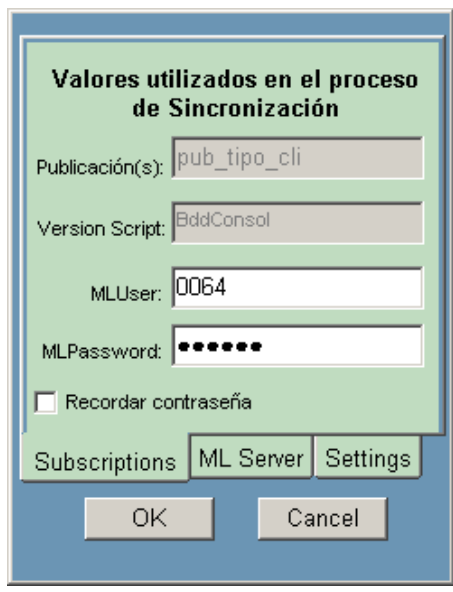

Cuando el proceso de sincronización termine, la aplicación se cerrará. El usuario deberá ingresar nuevamente al sistema en donde se visualizará la siguiente pantalla que permite el ingreso al sistema. En la casilla *Usuario* y *Contraseña*, ingrese el nombre de usuario y la contraseña asignados a usted, luego presione el botón *Aceptar*:

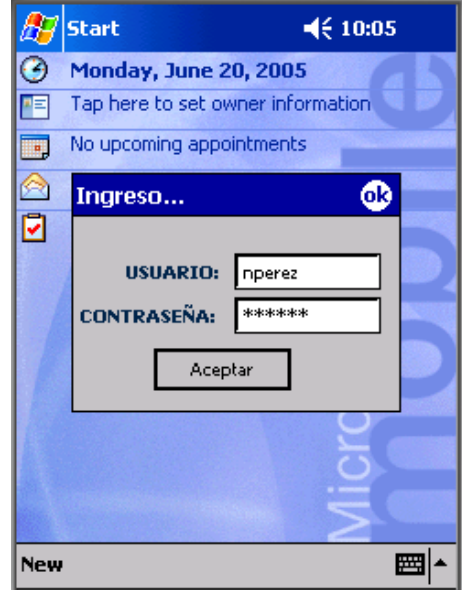

Se presentará la pantalla principal del sistema, en donde se puede visualizar las opciones principales: Clientes, Pedidos, Registro de Visita, Reportes.

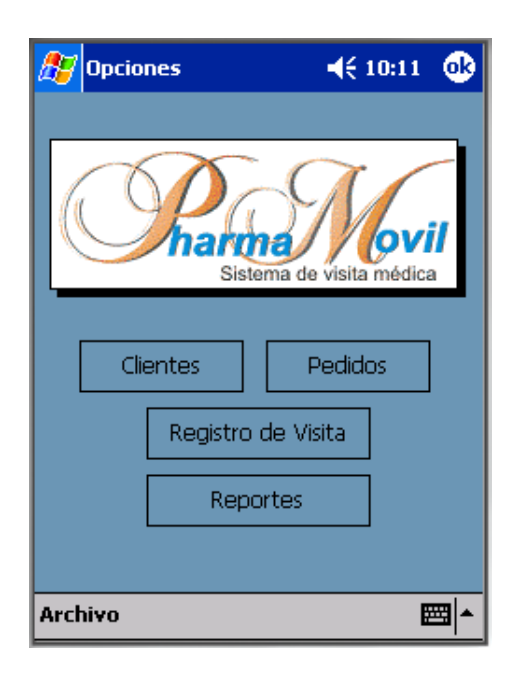

#### *CLIENTES*

Permite visualizar la información personal de los clientes (nombre y apellido, tipo cliente, especialidad, matrícula, sexo, dirección personal, teléfono), lugares de visita (tipo de lugar de visita, calle principal, número, calle secundaria, teléfono, horario de visita), ruta. Al hacer tap en el botón de *Clientes* se muestra la siguiente pantalla, la cual contiene dos vistas, la primera de *Clientes* que es la que se está visualizando, en donde se muestra la información del médico. Para modificar cualquier campo, ingrese la nueva información y haga tap en el botón *Graba.*

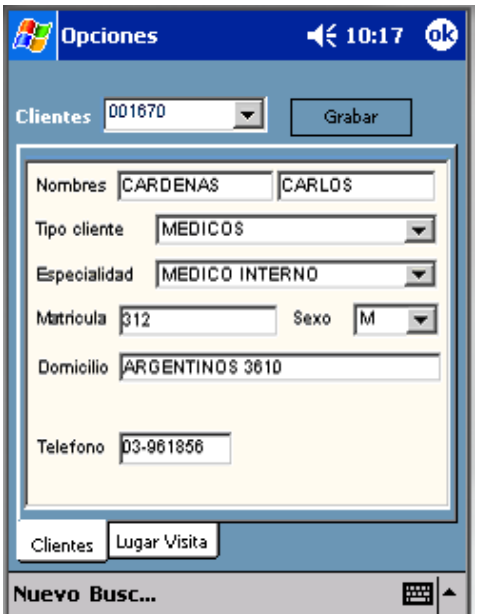

La segunda opción es la de *Lugar de Visita,* en donde se muestra la información del lugar de visita, de igual forma para poder modificar la información haga tap en cualquier campo, edítelo y presione el botón *Grabar*:

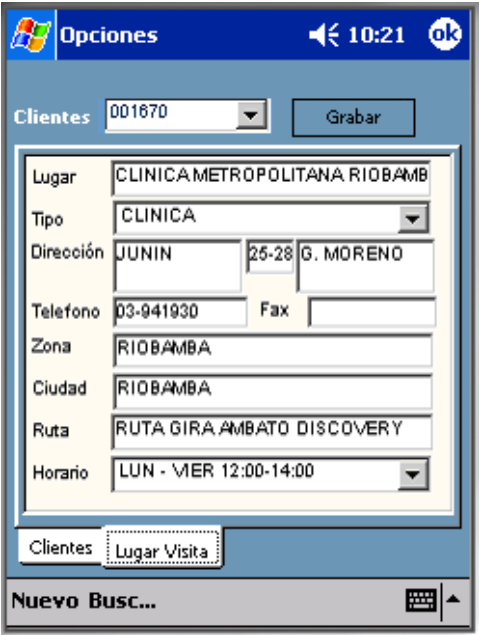

Para crear un nuevo cliente, haga tap en el menú *Nuevo* que se encuentra en la parte inferior izquierda de la pantalla, para que se visualice lo siguiente:

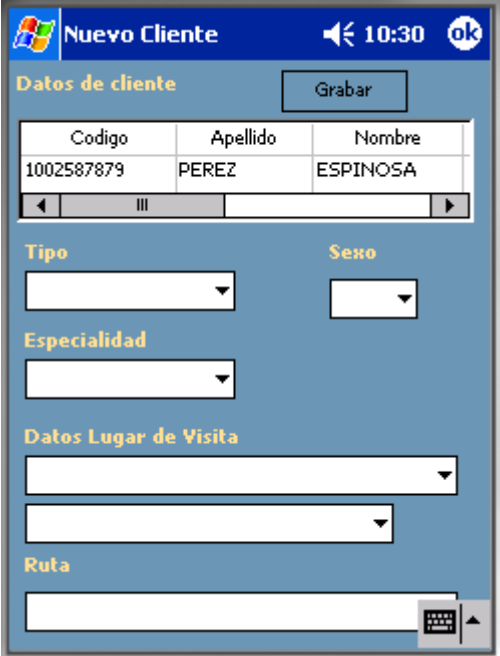

Los campos necesarios para poder ingresar un nuevo cliente son: cédula de identidad, apellido y nombre, matrícula, dirección de domicilio y teléfono personal, para poder ingresar estos campos se puede ayudar del teclado que se encuentra en la parte inferior derecha de la pantalla.

Los otros campos son solamente de selección, debe seleccionar obligatoriamente, el tipo de cliente, el sexo, la especialidad, el lugar de visita, horario de atención, y la ruta. Una vez ingresados todos los campos haga clic en el botón *Grabar*.

#### *REGISTRO DE VISITA*

La opción *Registro de Visita,* permite registrar y verificar los datos de los clientes, registrar la visita o no visita (causas de no visita, por parte del médico o representante), y la entrega de muestras médicas, literaturas y obsequios. Al hacer tap en esta opción se muestra la siguiente pantalla, compuesta por tres opciones: Datos, Registro, Productos.

Los controles checked permiten visualizar si la boleta ya se encuentra registrada la visita y registrados los productos.

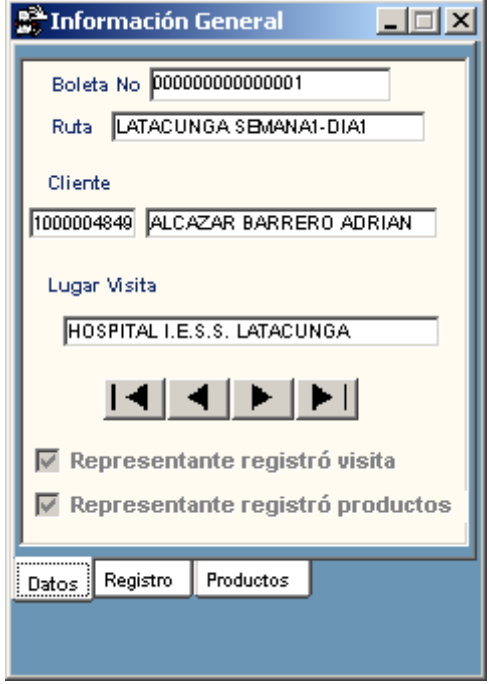

La opción *Datos,* permite visualizar la información de la boletas una por una, el registro de la visita y de los productos se realizará en base al cliente seleccionado en esta pantalla. Los datos no están disponibles para modificación, ya que representa la información que fue generada desde la base de datos central.

La opción *Registro*, permite registrar la visita médica, se debe tener en cuenta dos aspectos importantes: la visita y la no visita.

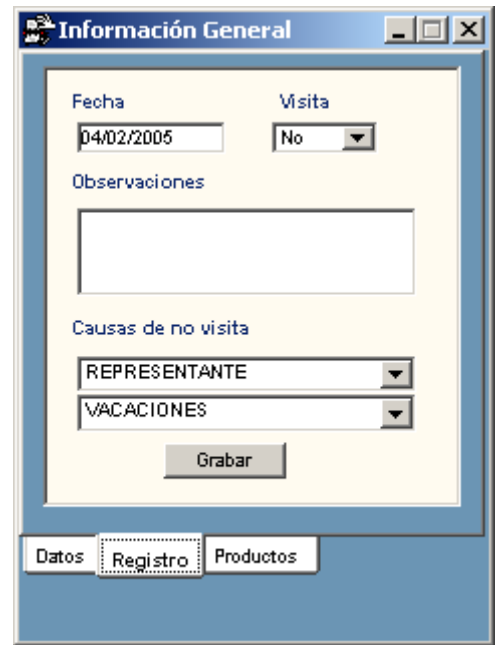

La visita, se refiere cuando el médico sí visitó al cliente, en este caso, se deberá ingresar la fecha de visita, seleccionar la opción *Si* (que indica que sí se realizó la visita), digitar cualquier observación que se haya presentado (opcional). Al final del registro, presione el botón *Grabar.*

La no visita, se refiere cuando el representante de ventas no pudo realizar la visita, en este caso deberá ingresar la fecha, seleccionar la opción *No* (que indica que no se realizó la visita), observaciones (opcional) y seleccionar las causas de no visita. Al final del registro, presione el botón *Grabar*.

La opción *Productos,* permite registrar el número de muestras médicas, literaturas y obsequios que fueron entregados a los clientes, la pantalla es la siguiente:

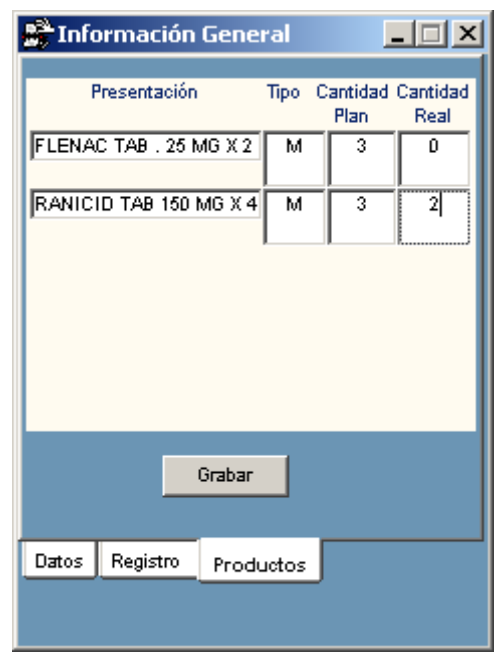

Una vez finalizado el ingreso, seleccione el botón *Grabar.*

#### *PEDIDOS*

La opción de pedidos permite crear, modificar y eliminar pedidos de productos realizados por los clientes.

Al hacer tap en la opción de pedidos se visualiza la siguiente pantalla.

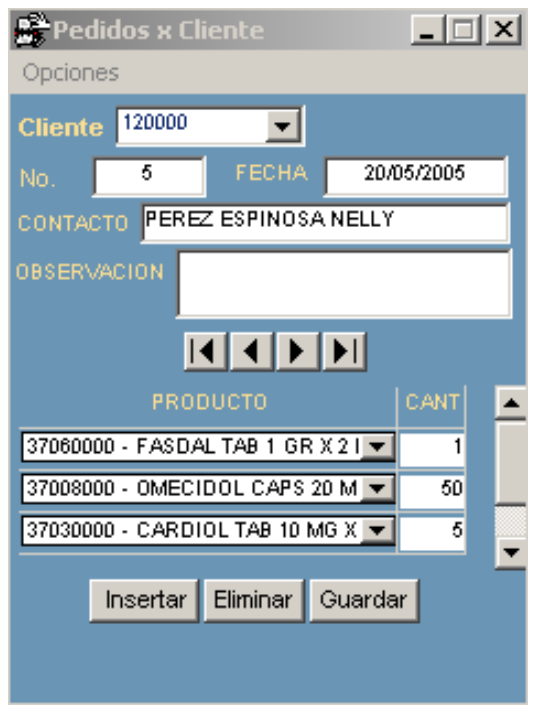

En la parte superior de la pantalla se encuentra el código y nombre del cliente, el número de pedido, la fecha en la que se realizó el pedido, el nombre del contacto y las observaciones del pedido.

Las flechas **14 4 FF**, permiten moverse entre registros, el primer botón nos lleva al primer registro, el segundo nos posiciona en el registro anterior, el tercero nos posiciona en el siguiente registro y el ultimo botón nos lleva al último registro.

En la parte inferior de la pantalla visualiza los productos que forman parte del pedido.

Para crear un nuevo pedido, haga tap en la opción *Insertar*, que se encuentra en la barra de menú localizada en la parte inferior de la pantalla, luego ingrese los datos de la cabecera del pedido, seleccione el cliente, ingrese el número de pedido, la fecha y observaciones (opcional), e inserte un producto utilizando el botón *Insertar* que se encuentra en la parte inferior de la pantalla, cuando haya ingresado todos los productos, haga tap en el botón *Guardar* de la parte de productos y el botón Guardar de la cabecera del pedido.

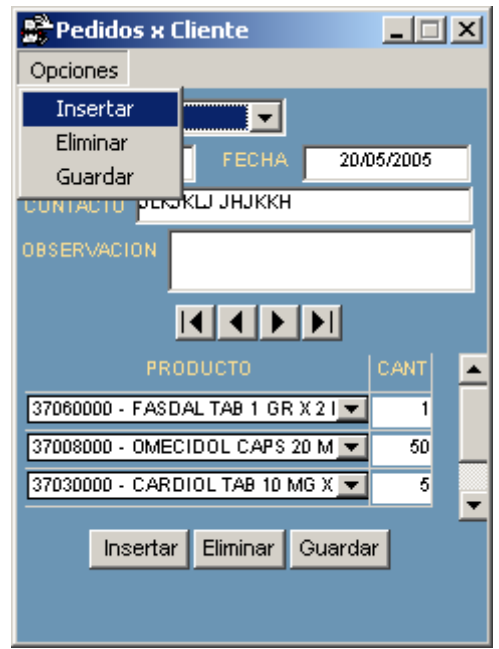

Para eliminar un pedido, elimine primeramente los productos y luego seleccione la opción *Eliminar* de la barra de menú, una pantalla se visualizará preguntándole si está seguro de eliminar el pedido, si está seguro haga tap en la opción *Si*, caso contrario en *No*.

#### *REPORTES*

Al hacer clic en la opción de *Reportes*, se puede visualizar el reporte principal en donde consta el listado de clientes a visitar. Además posee dos tipos de reportes, Nota de Pedido y Estadísticas.

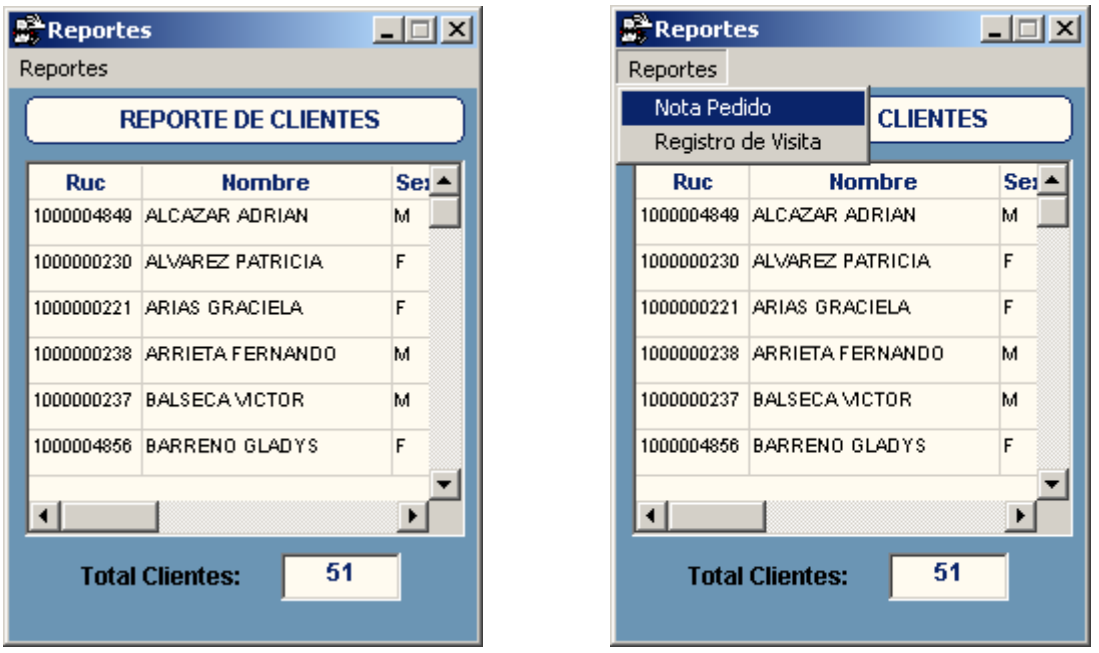

La opción de notas de pedido muestra todos los pedidos que se han ingresado en el sistema de visita médica.

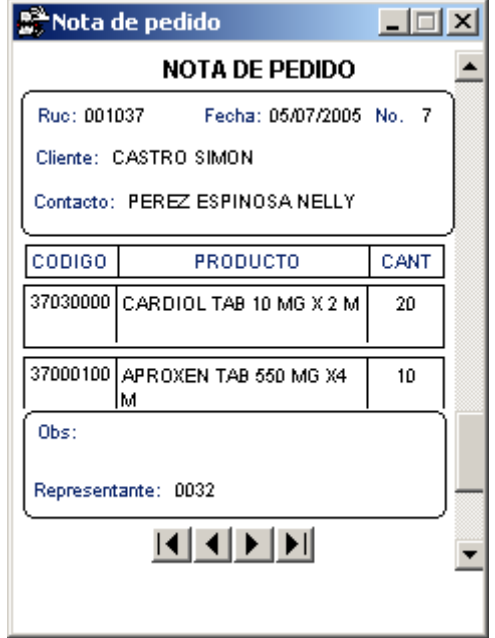

En las estadísticas se encuentran, un reporte gráfico que indica el porcentaje de clientes que han sido visitados, no visitados y de aquellos que falta por registrar.

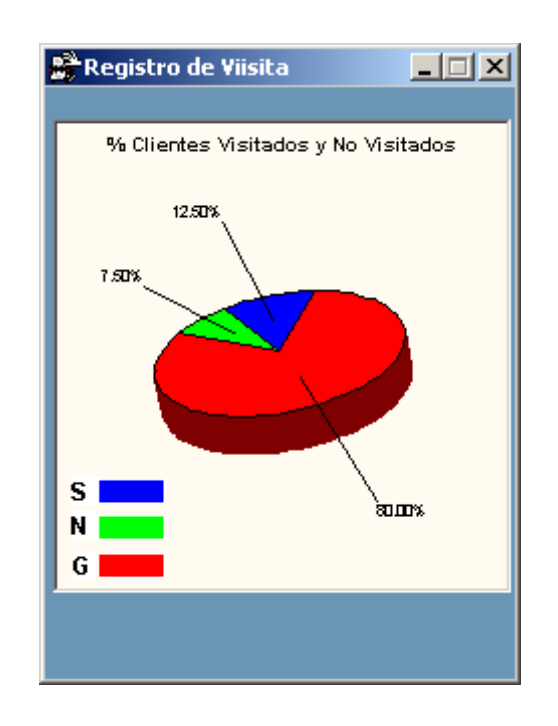

Se puede hacer tap en la leyenda y se visualizará un listado de clientes dependiendo de la leyenda que se haya seleccionado.

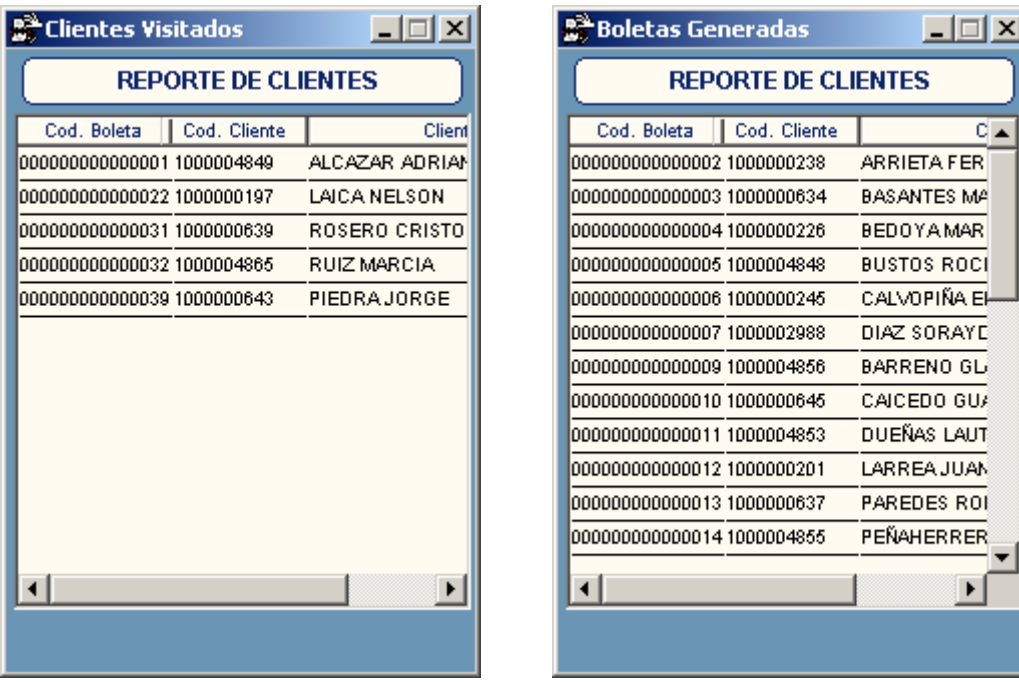